# Manuel Configurateur de joints ERIKS

Vous souhaitez configurer un joint plat ERIKS personnalisé. Surfez sur le site web d'ERIKS ou directement sur <https://eriks.be/jointsurmesure>

## ÉTAPE 1 : Sélection des matériaux

Au centre, vous pouvez voir la liste complète des matériaux qui sont configurables.

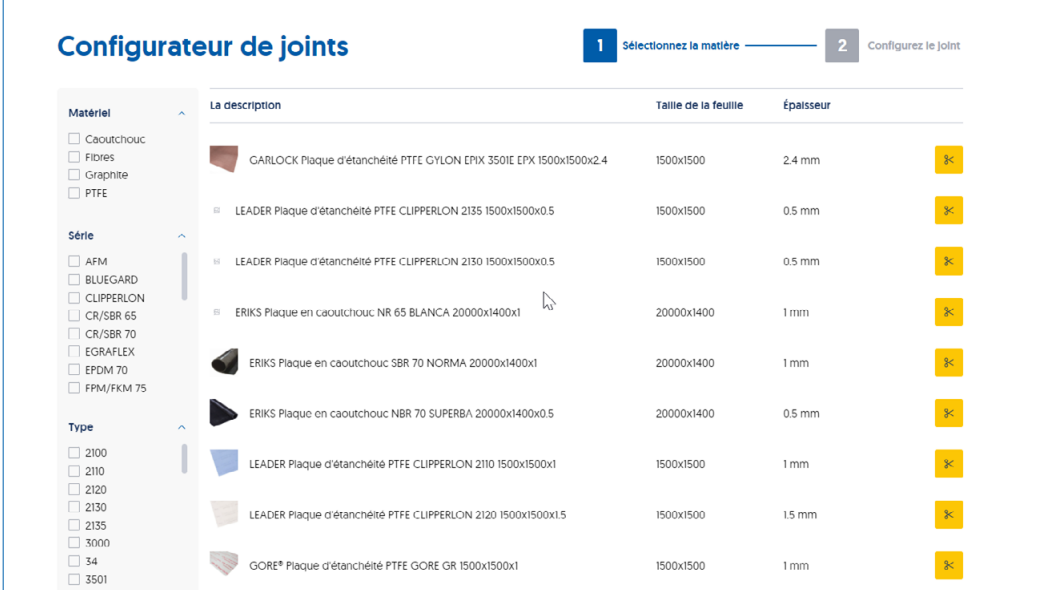

Dans le menu de gauche, vous pouvez réduire la liste complète des matériaux en cliquant sur un ou plusieurs des éléments de sélection :

- **Matériel**
- Série

 $\overline{1}$ 

- **Type**
- Épaisseur

Pour chaque élément de sélection, il est également possible d'utiliser un champ de recherche pour trouver encore plus rapidement le matériel souhaité.

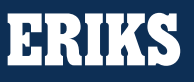

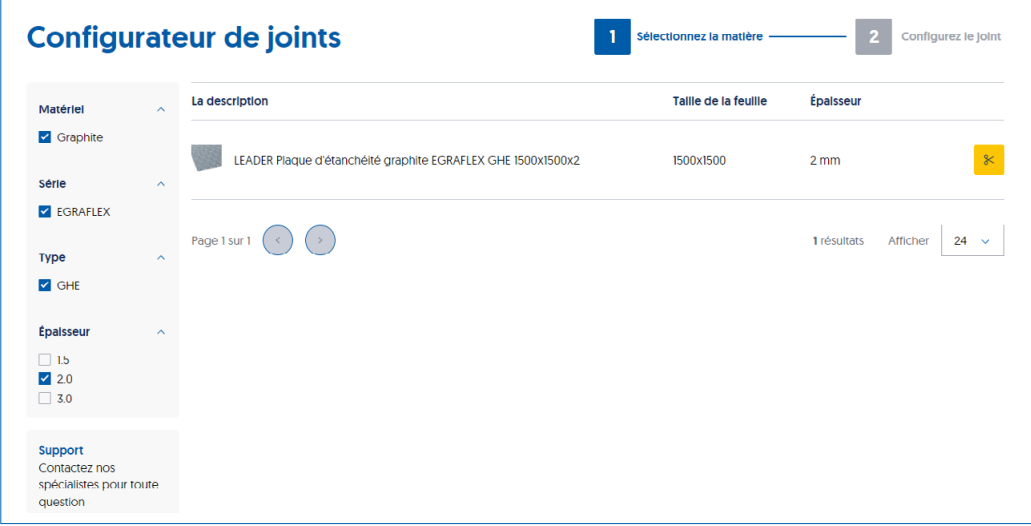

Dans certains matériaux, vous trouverez des icônes de documents. Cela vous permet de télécharger une fiche technique du produit si vous le souhaitez.

Une fois le matériau souhaité trouvé, cliquez sur le bloc jaune correspondant contenant les ciseaux pour passer à la 2ème étape. Vous commencez alors le processus de création de la configuration.

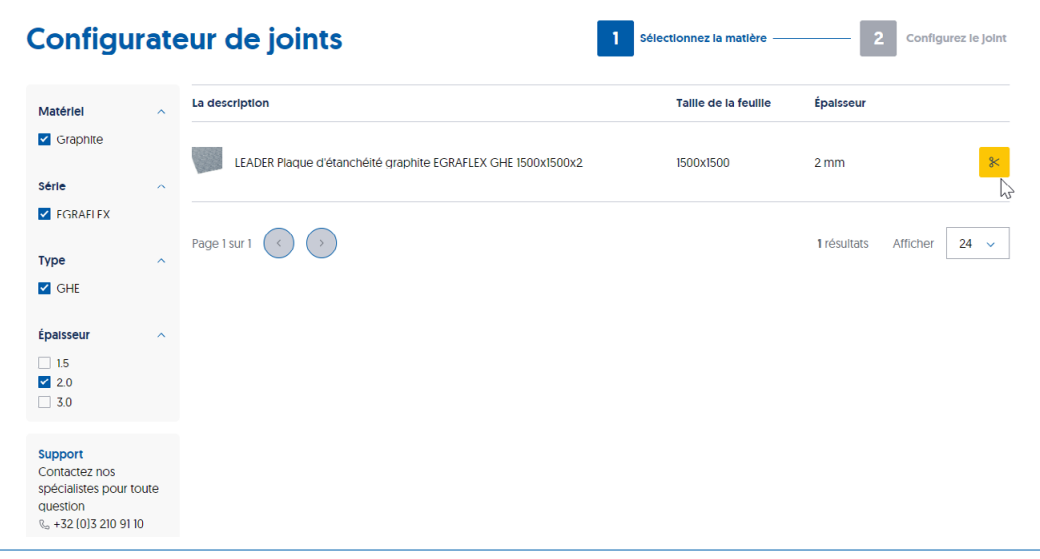

#### ÉTAPE 2 : Configurer le joint

Vous pouvez également accéder à cette étape de configuration via la boutique en ligne ERIKS à l'endroit où le matériel est proposé. Ici, vous pouvez également cliquer sur l'icône des ciseaux pour effectuer la configuration.

Vous allez maintenant configurer le joint souhaité.

La page s'ouvre sur un sceau en forme d'anneau. Vous pouvez également choisir une forme différente. Une fois que vous avez fait cela, vous verrez une représentation visuelle et les valeurs pré-remplies pour les dimensions. Vous ajustez ces dimensions jusqu'à ce que la configuration souhaitée soit prête.

**ERIKS** 

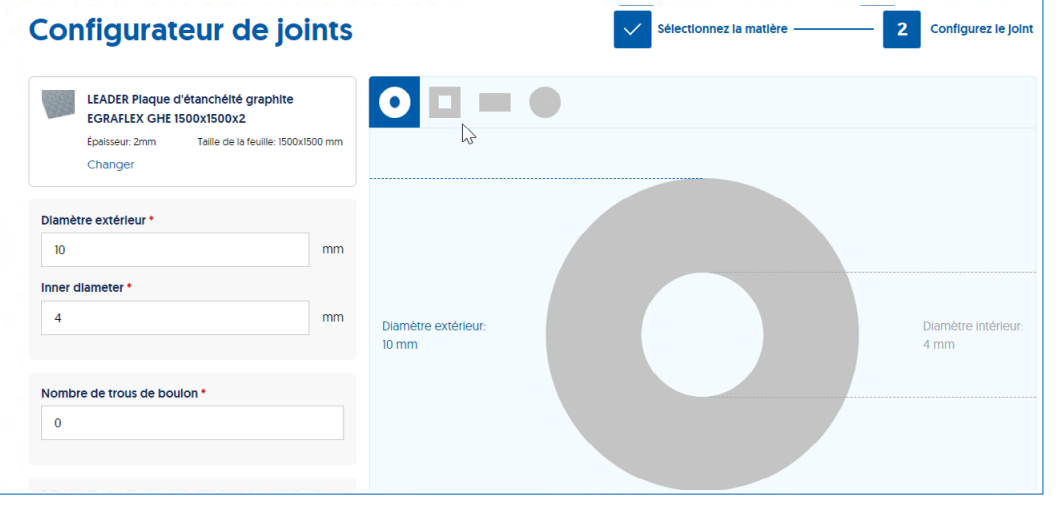

Si vous souhaitez également des trous de boulons dans votre joint, modifiez le nombre de trous de boulons de 0 au nombre souhaité. Deux nouveaux champs de saisie deviennent immédiatement visibles, avec les valeurs préremplies. Là encore, vous pouvez les modifier vous-même.

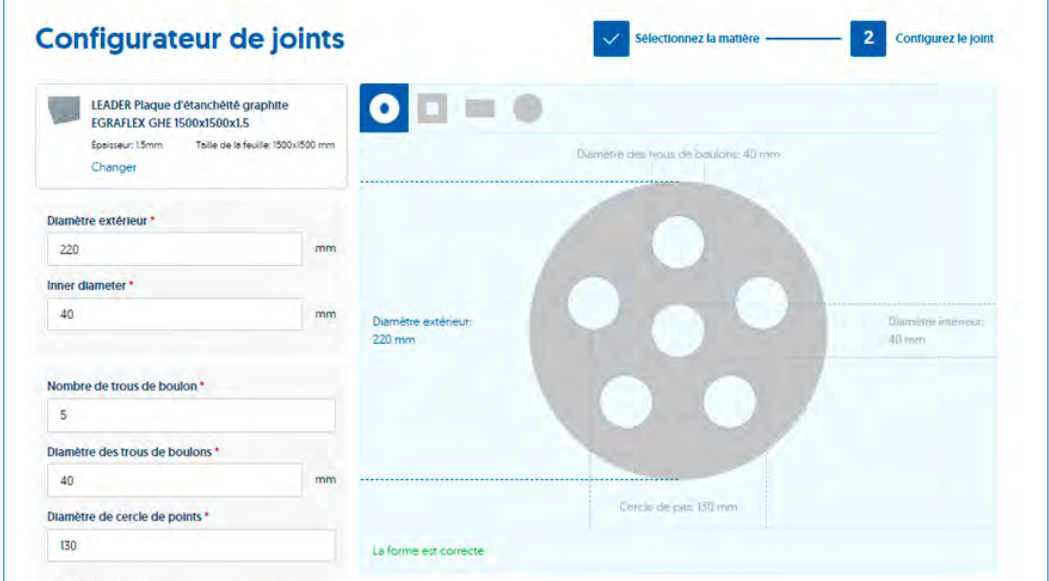

Vous recevez une notification en rouge si vous choisissez une combinaison de tailles qu'ERIKS ne peut pas produire.

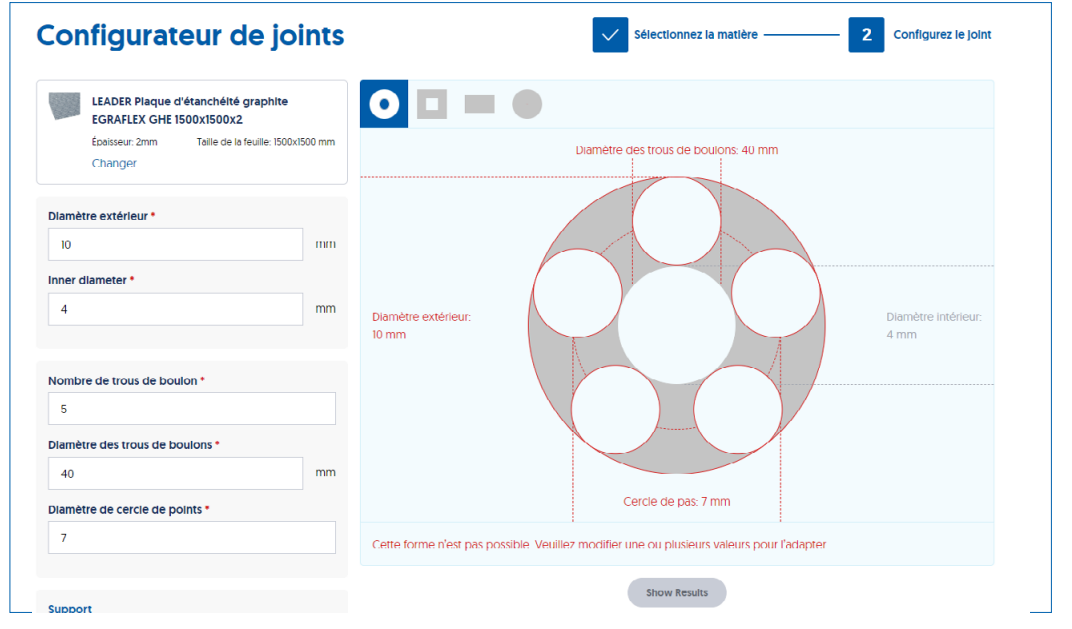

Vous devez alors modifier les valeurs ou contacter ERIKS. Si ERIKS peut le produire, sous l'image, le texte apparaît en vert : La forme est correcte.

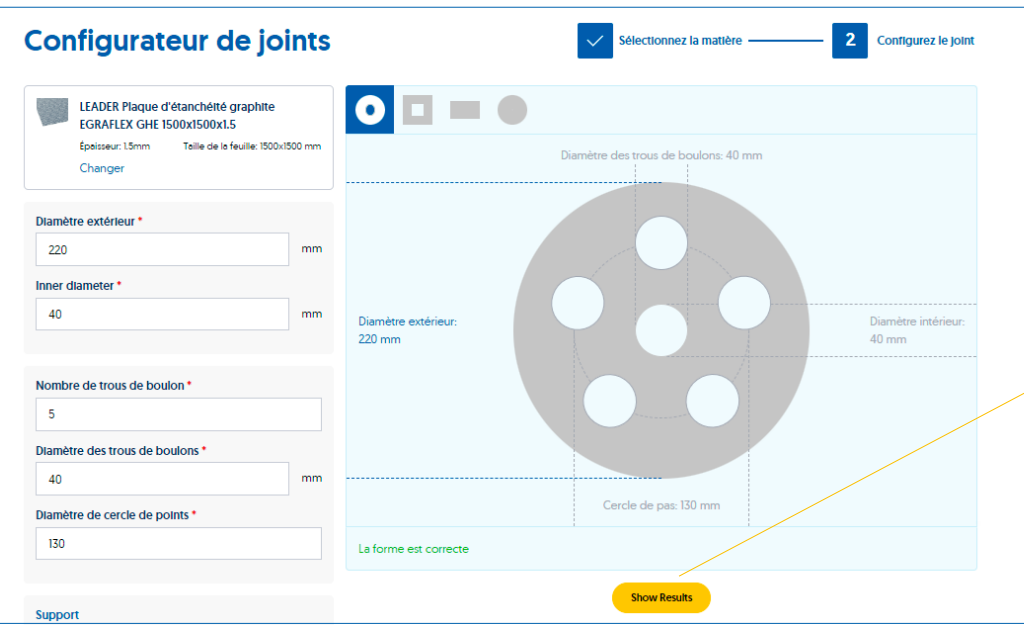

Une fois que le matériau, la forme et les dimensions corrects ont été saisis, cliquez sur le bouton jaune Show Results.

**ERIKS** 

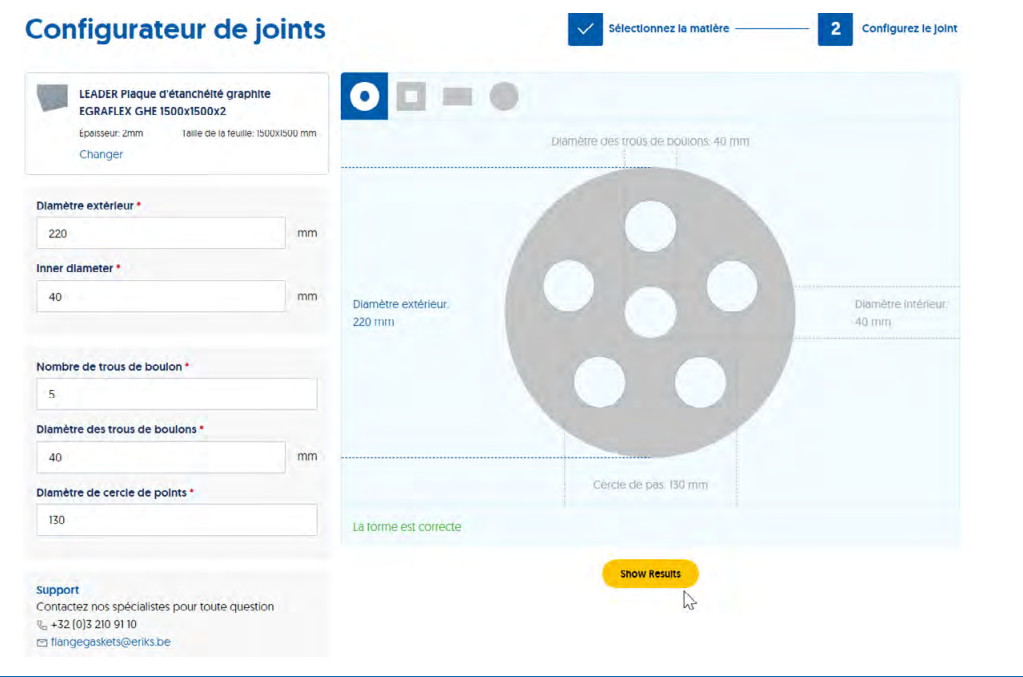

Vous verrez maintenant la configuration que vous avez créée apparaître sous l'image. Vous trouverez également la date de livraison prévue, le prix par pièce et le prix total de votre commande de votre joint configuré.

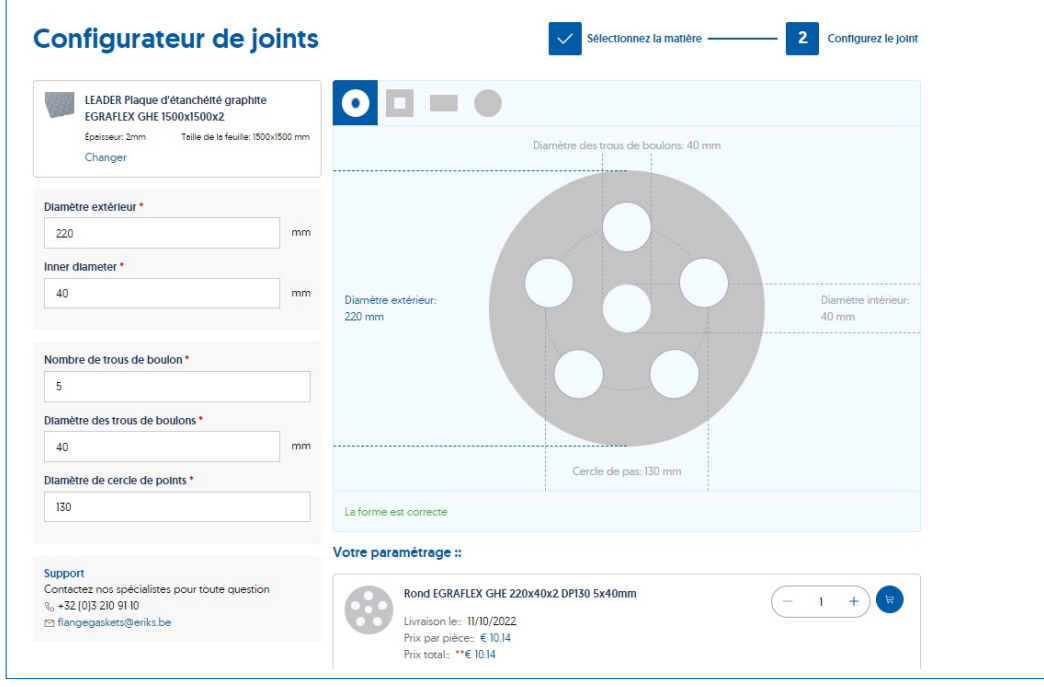

Ici, vous pouvez modifier le nombre de pièces si vous le souhaitez. Vous pouvez ensuite utiliser le bouton bleu du panier pour placer votre joint dans votre panier, qui sera mis à jour dans la boutique en ligne ERIKS.

Une barre verte apparaîtra en haut indiquant que le produit a été ajouté au panier.

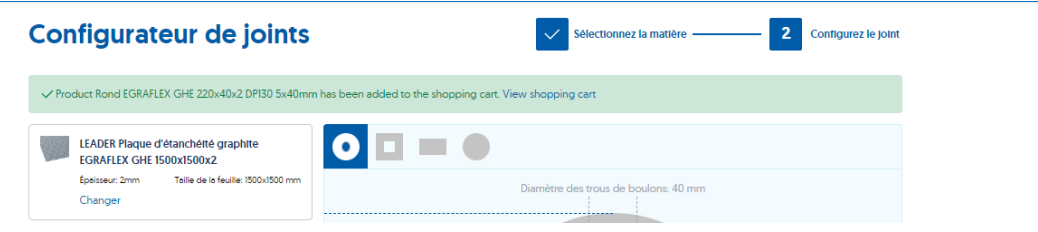

Si vous cliquez sur le texte View Shopping cart dans la barre verte ou sur l'icône du panier en haut de la page, vous verrez le contenu total de votre panier.

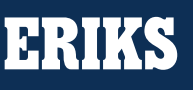

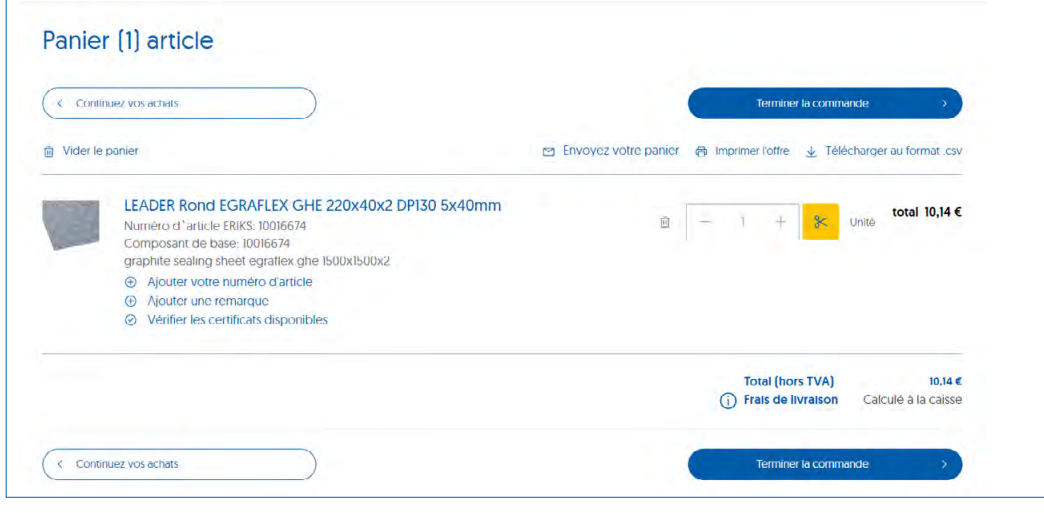

Vous pouvez ensuite compléter la commande.

### ÉTAPE 3 : Passer une commande

Sélectionnez votre méthode d'expédition

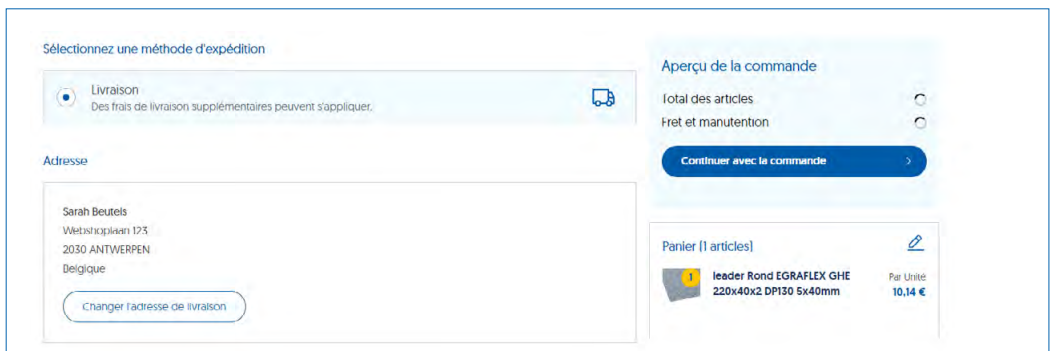

#### Sélectionnez votre mode de paiement

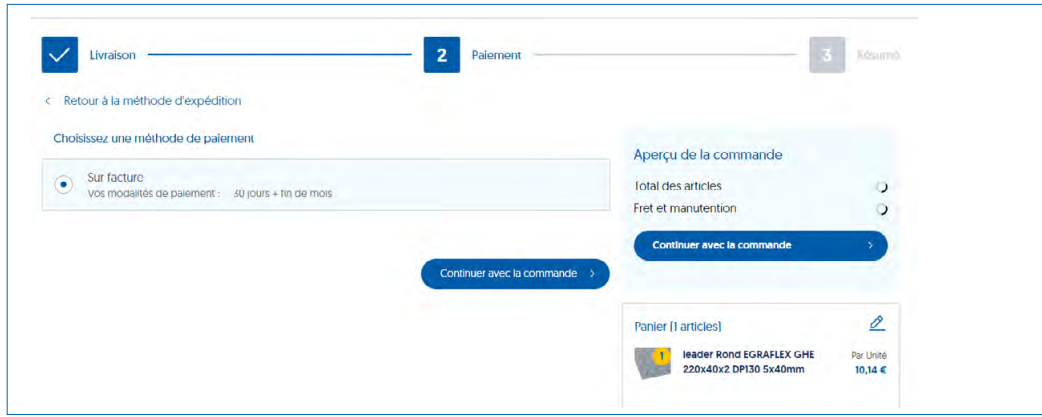

Cliquez ensuite sur Continuer la commande pour terminer votre commande.

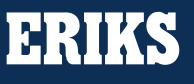